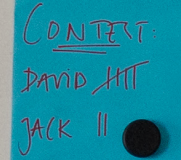

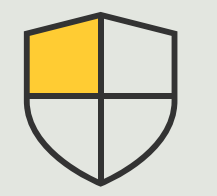

**セキュリティ対策と システム管理**

3.6 **ハウツーガイド**

# Axis**デバイスの イベントの管理**

AXIS Optimizer for Milestone XProtect<sup>®</sup>

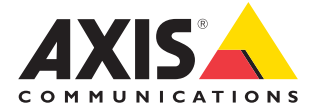

## 手順: Axis**デバイスのイベント の管理**

AXIS Optimizerには、Axisデバイスのイベント管理 専用のコントロールパネルが含まれています。シ ステム管理者は、XProtectで直接イベントのステー タスの全概要の取得、管理、およびトラブルシュー ティングを行うことができます。このセントラルハ ブには、システム内のAxisデバイスに関連するす べての利用可能なイベントと登録されたイベント が表示されます。そのため、ユーザーは接続され ているすべてのデバイスのイベント検索、デバイ スからのイベントの追加または削除、複数のデバ イスのイベントの一括設定、イベントのステータ スの表示を、素早く行うことができます。

#### **要件**

- O Milestone XProtect 2022 R2以降のいず れかを選択してインストールします。
	- Milestone XProtect Express+
	- Milestone XProtect Professional+
	- Milestone XProtect Expert
	- Milestone XProtect Corporate
	- Milestone XProtect Essential+
- Management Clientに最新バージョンの AXIS Optimizerをインストールします。

#### **イベントに関する情報を探す**

AXIS Optimizerイベントコントロールパネルには、イベントが最後にトリガーさ れた日時や現在の状態 (アクティブ/非アクティブ) など、Axisデバイスに関連付 けられたイベントに関するすべての詳細が表示されます。

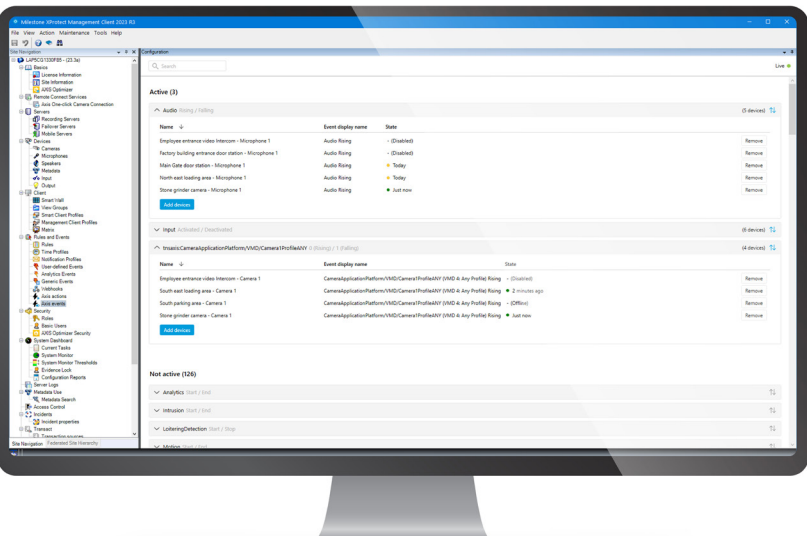

#### **Management Clientでの保存期間の設定**

デフォルトでは、XProtectの保存期間は無効 (0に設定) になっています。つま り、システム管理者がManagement Clientで保存期間の設定を変更しない限り、 「最後にトリガーされたイベント」の列は常に空白になります。

- 1. **Tools > Options > Alarm and Events > Event retention** に移動します。
- 2. デバイスイベントグループ全体、またはグループ内の特定のイベントの保 存期間を設定します。

#### **イベントのステータスの確認とトラブルシューティング**

1. Site Navigationで、**Rules and Events > Axis Events**に移動します。

 ウィンドウが開き、登録されているすべてのイベントとデバイス情報のリスト が表示されます。ここでは次の情報を確認できます。

- システム内アクティブ/非アクティブになっているイベント
- イベントが登録されているデバイス
- イベントの表示名、状態、最後にトリガーされた日時
- 2. ステータス欄のインジケーターは、次の状態を表します。
	- a. 緑色 = イベントは現在アクティブになっています (i.e. 上昇または下降)
	- b. 黄色 = 上昇イベントと下降イベントがありますが、デバイスはそのうちの 1つにのみ追加されます。ユーザーはツールヒントで問題を確認できます。
	- c. 無色 = イベントは現在トリガーされていません。最後にトリガーされた日 時は、テキストで確認できます。
	- d. "-"= イベントが無効になっているか、デバイスがオフラインになって います。

#### **複数のデバイスのイベントを追加/削除する**

- 1. Site Navigationで、**Rules and Events > Axis Events**に移動します。
- 2. **Configuration**に移動してイベントを選択します。
- 3. **Add devices**をクリックします。「デバイスの追加」ウィンドウに、イベントの追加 が可能なデバイスのリストが表示されます。
- 4. 1台以上のデバイスを選択し、**Add devices**をクリックします。

デバイスからイベントを削除するには、ドロップダウンメニューで**Remove**ボタン をクリックします。

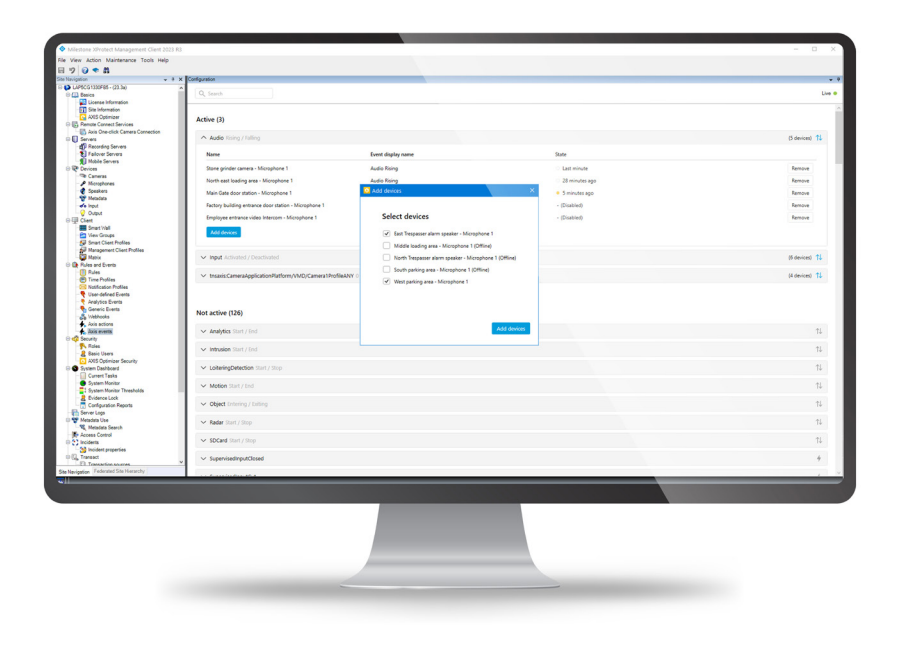

使用開始のサポート資料

**AXIS Optimizer[ハウツービデオを視聴する](https://www.axis.com/products/axis-optimizer-for-milestone-xprotect/savings)**

**[オンラインユーザーマニュアルを見る](https://help.axis.com/en-us/axis-optimizer-for-milestone-xprotect#account-management)**

**[その他のハウツーガイドをダウンロードする](https://www.axis.com/products/axis-optimizer-for-milestone-xprotect/savings)**

**AXIS Optimizer[使用開始ガイドを読む](https://www.axis.com/dam/public/a1/da/43/solution-note--axis-optimizer--getting-started-en-US-411854.pdf)**

**特定の作業に対するステップバイステップのワークフローは、変更さ れる場合があります。最新の説明については[、オンラインユーザーマ](https://help.axis.com/en-us/axis-optimizer-for-milestone-xprotect) [ニュアルを](https://help.axis.com/en-us/axis-optimizer-for-milestone-xprotect)参照してください。**

## XProtect**で**Axis**デバイスの イベントを効率的に管理する**

XProtectでAxisデバイスのイベントを設定する作業は複雑で、人的ミ スが発生しやすくなります。例えば、AXIS Optimizerを使用しない場合、 ユーザーは関連するイベントを確認するために各デバイスに移動して 手順を繰り返す必要があります。Axisデバイスで可能なイベントの総数 が大幅に増加していることを考えると、イベントの概要を把握して管理 することは困難です。

#### AXIS Optimizer**がこの問題をどう解決するか**

AXIS Optimizerイベントコントロールパネルを使用すると、管理者はシ ステム内のすべてのAxisデバイスのイベントを簡単に管理することが できます。このコントロールパネルは利用可能なすべてのイベントの 概要を提供し、管理者はXProtectで直接Axisデバイスイベントのステー タスの取得、管理、トラブルシューティングを行えるようになります。ま た、すべてのイベントの検索、モニタリング、詳細の表示に加え、数回 クリックするだけで複数のデバイスのイベントの追加/削除が可能で す。これにより、新規および既存のデバイスのイベント管理の効率性 と、Axisデバイスイベントに関する状況認識力が向上します。

**AXIS Optimizer for Milestone XProtectについて**

**AXIS Optimizerは、Milestone XProtectにおけるAxisデバイス のパフォーマンスを最適化する統合のスイートです。すべて のユーザーがAxisとMilestoneのシステムを最大限に活用し ながら、時間と労力を大幅に削減することができます。新し いAxis製品に対応できるよう継続的に更新されます。更新 版は、[axis.com](http://axis.com/products/axis-optimizer-for-milestone-xprotect/savings)からワンタイムインストーラーとして無料でご 利用いただけます。**

### Axis Communications**について**

Axisは、セキュリティとビジネスパフォーマンスを向上させるソリュー ションを生み出すことで、よりスマートでより安全な世界の実現を目指 しています。ネットワークテクノロジー企業として、また業界をけん引す るリーダーとして、Axisは映像監視、アクセスコントロール、インターコ ム、音声システムなどに関連するソリューションを提供しています。これ らのソリューションは、インテリジェントアプリケーションによって強化 され、質の高いトレーニングによってサポートされています。

Axisは50ヶ国以上に4,000人を超える熱意にあふれた従業員を擁し、 世界中のテクノロジーパートナーやシステムインテグレーションパー トナーと連携することで、カスタマーソリューションをお届けしていま す。Axisは1984年に創業し、本社はスウェーデン・ルンドにあります。

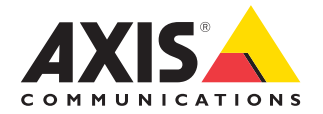

©2024 Axis Communications AB. AXIS COMMUNICATIONS、AXIS、ARTPEC、VAPIXは、スウェーデンおよびその他の国で 登録されたAxis ABの登録商標です。その他のすべての商標は、それぞれの所有者に帰属します。